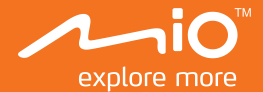

# 使 用 手 冊

# **MiVue<sup>™</sup> 600**

# 目錄

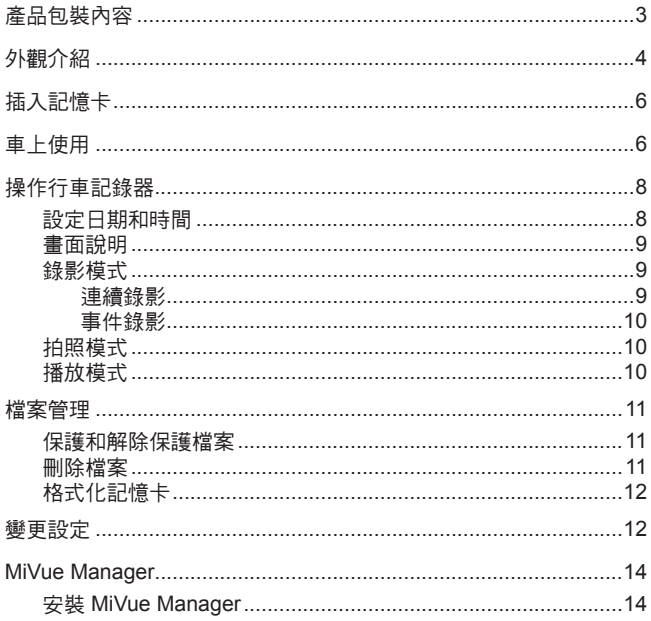

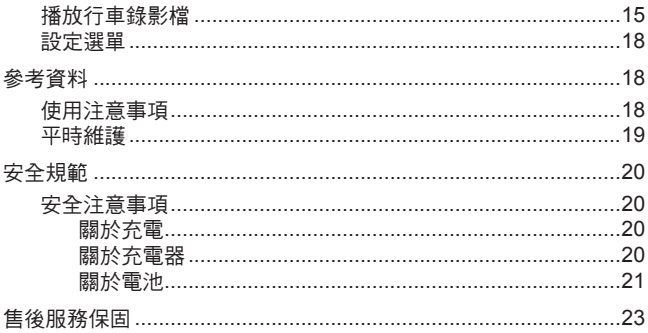

# <span id="page-3-0"></span>產品包裝內容

當您打開產品的外包裝之後,請確認包裝內的項目是否齊全。若發現短缺或毀損的 情況,請即刻通知經銷商。

- MiVue™ 行車記錄器主機
- 吸盤式支架
- 車用充電器
- 使用手冊

#### 產品註冊

請到 **http://advantage.mio.com/** 為您的產品註冊,並登錄會員,可享有不定期電 子報新知通知。

# <span id="page-4-0"></span>外觀介紹

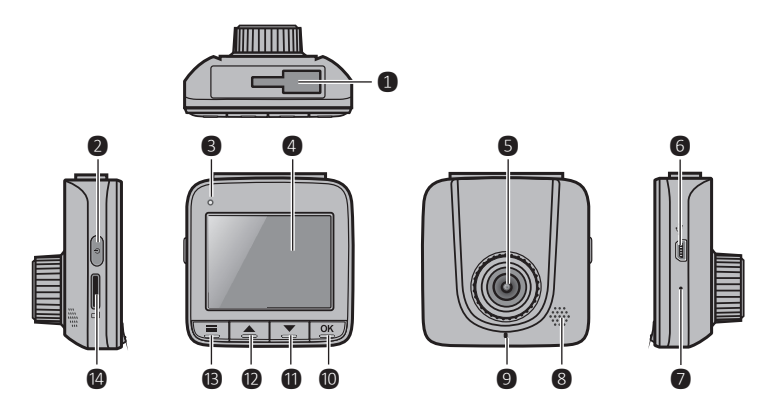

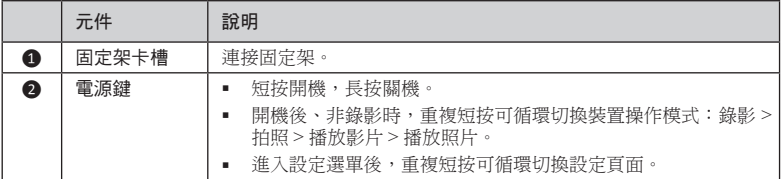

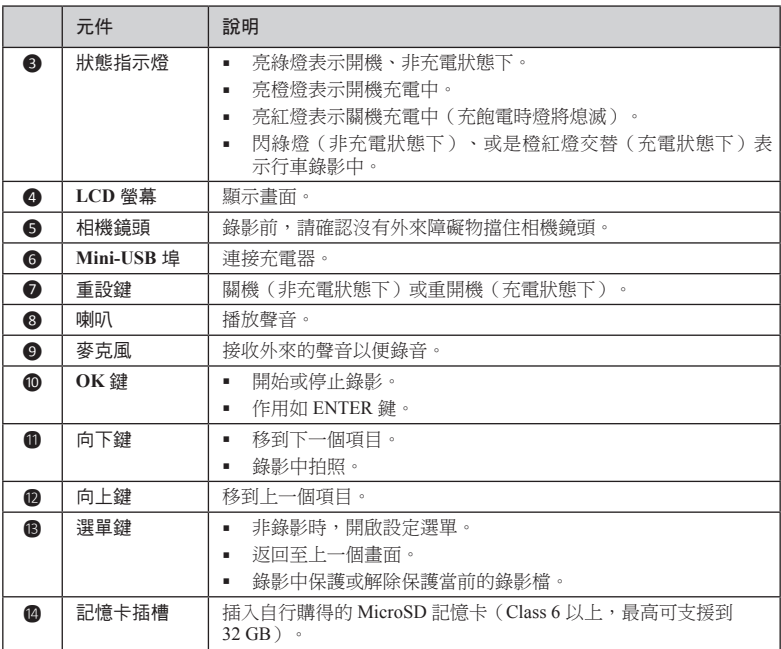

# <span id="page-6-0"></span>插入記憶卡

注意:請勿重壓記憶卡的中央部份。

您必須插入記憶卡(Class 6 以上,最高可支援到 32 GB)才能錄製和儲存錄影檔。 請拿著 MicroSD 卡的邊緣,注意標籤面的方向,接頭端向著插槽插入,直到記憶卡 固定為止。

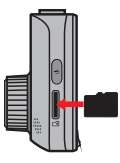

欲取出時,請輕壓一下卡的上緣讓卡鬆脫,再將卡拉出。

註:本公司產品不保證與所有的 MicroSD 卡相容。

註:開始行車錄影之前,請先將記憶卡格式化,以避免非 MiVue 600 檔案造成系統不穩。您可以 在電腦端進行格式化;或是利用 MiVue 600 設定選單的格式化功能。

## 車上使用

注意:

- 使用車用固定架時,請慎選放置的位置。切勿將機身放在會阻礙開車視線,或影響安全 氣囊正常運作的位置。
- 不要在裝置開機狀態時取出或插入記憶卡,以免損壞記憶卡。
- 系統會在開機時自動校正碰撞感應器的各項功能與設定,請務必安裝好本裝置之後再開 機使用,以避免相關功能失常。

為了確保錄影品質,建議您將行車記錄器置於靠近後視鏡的位置。請將電源線繞過 前擋玻璃,以避免干擾駕駛。

為確保最佳的拍攝角度和品質,請確定汽車停在一個水平地面上。調整安裝的角度 時,請確保相機鏡頭的視圖與水平地面平行,地面 / 天空的比例為接近 6/4。

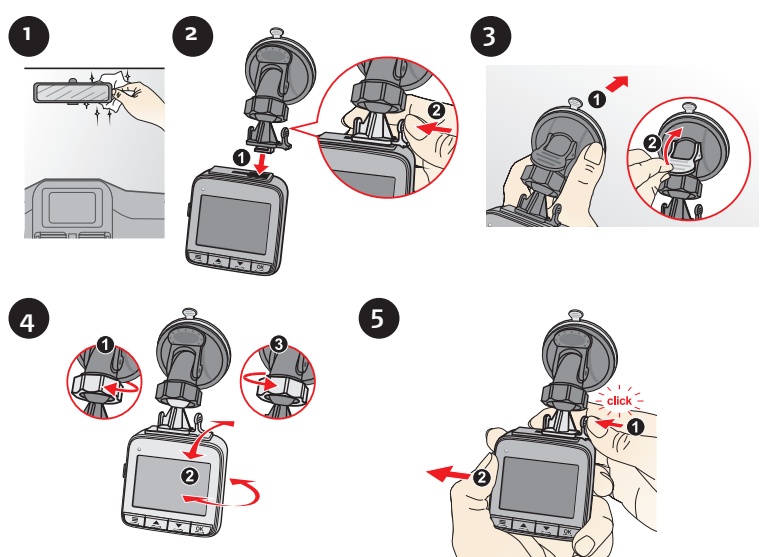

<span id="page-8-0"></span>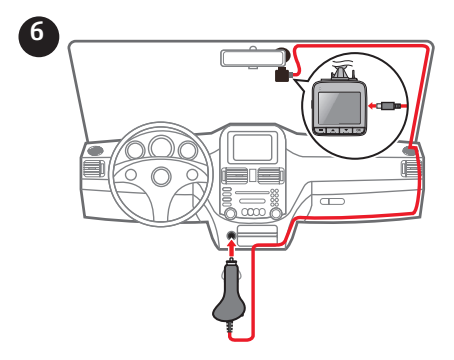

# 操作行車記錄器

注意:使用行車記錄器錄影時,請勿於錄影中途安裝或取出記憶卡。

依照「車上使用」一節的說明,將行車記錄器連接到車用充電器。

## 設定日期和時間

為了確保錄影時間的正確性,開始錄影之前,請先設定日期和時間。

- 1. 非錄影時,按選單鍵 開啟設定選單。
- 2. 重複按電源鍵以切換到一般設定選單
- 3. 選擇 [ 日期 / 時間 ], 接著按 [8] 鍵。
- 4. 利用  $\boxed{\triangle}$  /  $\boxed{\Xi}$  鍵調整數值,接著按  $\boxed{\cong}$  鍵。重複此步驟直到完成日期與時 間設定。

### <span id="page-9-0"></span>畫面說明

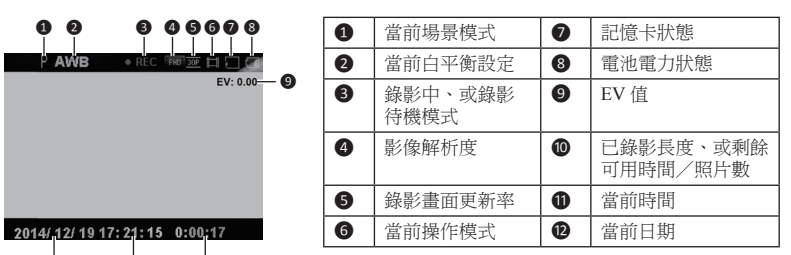

### 錄影模式

 $\bm{v}$   $\bm{v}$   $\bm{v}$ 

#### 連續錄影

車子引擎啟動後,當您將車充電源線接到點煙器插孔,行車記錄器便啟動自動循環 連續錄影。本記錄器的連續錄影每數分鐘就會儲存一個區段/暫存檔,但不會中斷 錄影。

錄影進行時, 您可以按選單鍵 【三】保護(使其不被連續錄影的暫存檔覆著)或解除 保護暫存檔。

車子引擎熄火時,行車記錄器即自動停止並儲存錄影檔案,之後便會自動關機。如 果您要手動停止連續錄影,請按

當行車記錄器不在錄影狀態時,您隨時可以手動按 鍵開始連續錄影。要停止連 續錄影,請按 鍵。

註:如果記錄器繼續錄影,但是記憶卡剩餘空間不足,則記錄器會依序覆蓋時間最早的暫存檔。 註:在錄影模式、但非錄影時,按選單鍵 可以直接打開錄影設定選單。

#### <span id="page-10-0"></span>事件錄影

在預設狀態下,當汽車遭受急劇的破壞、高速行駛、過度的轉彎、意外的撞擊或衝 擊,碰撞感應器將啟動事件錄影。事件錄影不會被連續錄影覆蓋。 在連續錄影渦程中,加里您要手動開始事件錄影,請接

要停止事件錄影,請按 图 鍵。

## 拍照模式

- 錄影淮行時,如果要擷取當前的錄影書面,請按 【
- 非錄影時,按電源鍵循環切換到拍照模式,接著按

註:在拍照模式下,按選單鍵 可以直接打開拍照設定選單。

#### 播放模式

非錄影時,要播放錄製的影片或照片:

- 1. 按電源鍵循環切換到播放影片或播放照片模式,接著按 [8] 鍵。書面會顯示檔 案縮圖清單。
- 2. 選擇您要播放的檔案,接著按 87 鍵。
- 3. 播放昭片時,按 4 / 2 / 2 雑可切換到上/下一個檔案。
- 4. 影片播放完畢後,系統會自動返回縮圖清單。 照片播放完畢後,按電源鍵返回縮圖清單。
- 註:在播放模式下,按選單鍵 可以直接打開播放設定選單。

## <span id="page-11-0"></span>檔案管理

## 保護和解除保護檔案

您可以設定系統保護檔案不被刪除。

- 1. 非綠影時,按選單鍵 【三】開啟設定選單。
- 2. 重複按電源鍵以切換到檔案播放設定選單。
- 3. 選擇 [ 保護 ],接著按 鍵。
- 4. 選擇 [ 保護單檔 ],接著按 <br><<br />
20 體。選擇您要保護的檔案,接著按 <br>
20 鍵。 您也可以選擇 [ 保護全部 ], 接著按 [ 2 ] 鍵。選擇檔案類型後, 按 [ 2 ] 鍵。選 擇 [ 是 ] 後, 按 [ 四 ] 鍵。

在檔案縮圖清單上,被保護的檔案其縮圖左上角會出現一個鎖的圖示。 如果要解除保護檔案:

- 1. 非錄影時,按選單鍵 ■開啟設定選單。
- 2. 重複按電源鍵以切換到檔案播放設定選單。
- 3. 選擇 [ 保護 ], 接著按 [ 25 ] 鍵。
- 4. 選擇 [ 解除單檔 ],接著按 鍵。選擇您要保護的檔案,接著按 鍵。 您也可以選擇 [ 解除全部 ], 接著按 [ 36 ] 鍵。選擇檔案類型後, 按 [ 36 ] 鍵。選 摆 [ 是 ] 後, 按 [ 四 ] 鍵。

#### 刪除檔案

注意:

- 您無法復原刪除的檔案。刪除前,請確認您已做好檔案備份。
- 您無法刪除已被保護的檔案。
- <span id="page-12-0"></span>1. 非錄影時,按選單鍵 ■開啟設定選單。
- 2. 重複按電源鍵以切換到檔案播放設定選單。
- 3. 選擇 [ 刪除 ],接著按 8 解。
- 4. 選擇 [ 單檔 ],接著按 <br><<br />
20 键。選擇您要刪除的檔案,接著按 <br>
20 鍵。 您也可以選擇 [全部],接著按 [8] 鍵。選擇檔案類型後,按 [8] 鍵。選擇 [是] 後,按國鍵。

## 格式化記憶卡

如果您需要將記憶卡格式化(所有資料將會被刪除):

- 1. 非錄影時,按選單鍵 ■開啟設定選單。
- 2. 重複按電源鍵以切換到工具設定選單。
- 3. 選擇 [ 格式化 ], 接著按 [ 8 ] 鍵。選擇 [ 是 ] 後, 按 [ 8 ] 鍵。

## 變更設定

要變更系統設定,按選單鍵 【三】開啟設定選里,按著重複按電源鍵以切換設定選 單。

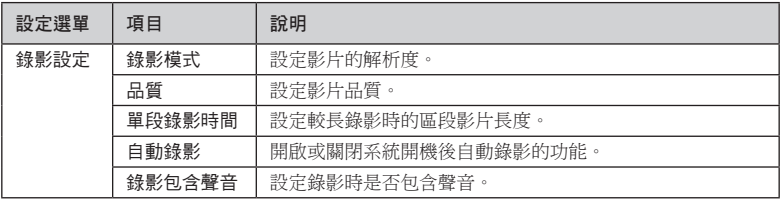

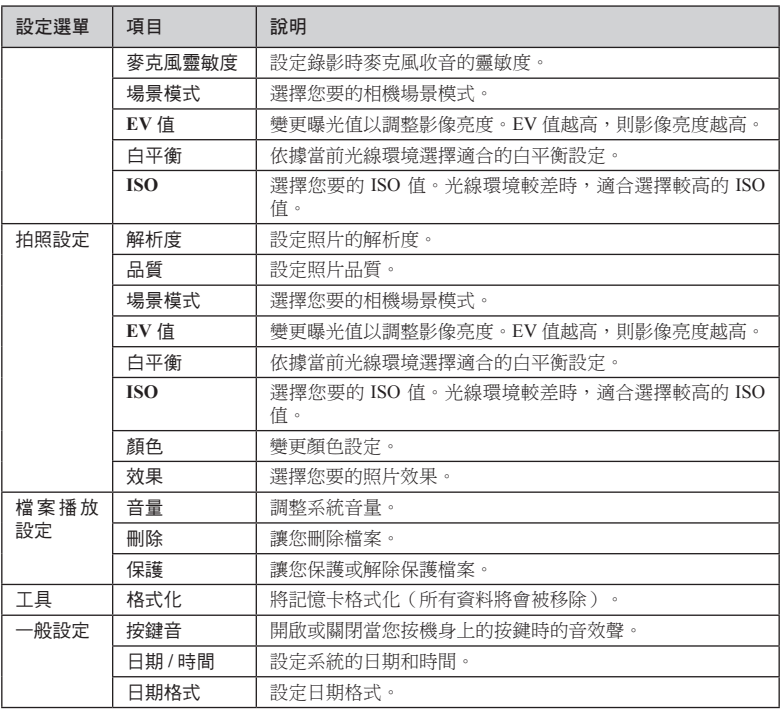

<span id="page-14-0"></span>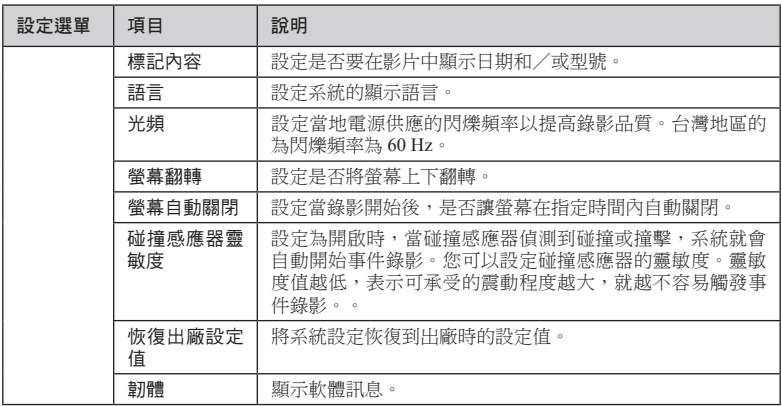

# **MiVue Manager**

您可以透過 MiVue Manager™ 在電腦端播放由 MiVue 行車記錄器錄製的影片檔。

注意!您的電腦需要 MOV 和 AVI 編解碼器才能播放影片檔。您可以上網利用關鍵 字(例如:MOV AVI 編解碼器下載)進行搜尋並下載。

註:部份功能僅限特殊機型。

## 安裝 **MiVue Manager**

請到 Mio`" 網站 (<u>www.mio.com.tw</u>) 下載 MiVue Manager。執行 Setup.exe 檔案,並 遵照螢幕指示完成安裝。

## <span id="page-15-0"></span>播放行車錄影檔

註:建議您將行車錄影檔複製到電腦進行播放。

- 1. 進行以下其中一種操作:
	- USB 傳輸線(請自備)的一端接到行車記錄器的 mini-USB 埠,另一端接 到電腦的 USB 埠。
	- 從行車記錄器中取出記憶卡,透過讀卡機在您的電腦上讀取記憶卡上的影 片檔案。
- 2. 在電腦上開啟 MiVue Manager。

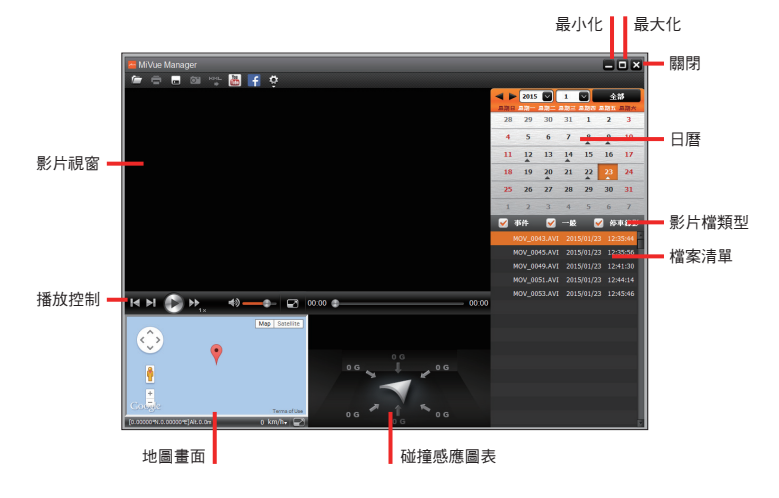

註:如果您的電腦未連上網路或您的 MiVue 不支援 GPS 功能,則 MiVue Manager 不會顯示地 圖畫面。

註:碰撞感應圖表以三軸波形顯示感測資料:X 軸為汽車往左/往右的變化,Y 軸為 汽車 往前/往後的變化,Z 軸為汽車往上/往下的變化。

- 3. 在預設狀態下,MiVue Manager 畫面右側會顯示日曆和檔案清單。
	- 當您看到日期底下有「▲」圖示,即表示系統找到該日期錄製的影片檔。 按一下該日期即可顯示該日的檔案清單。
	- 您可以設定要顯示的影片檔類型:[ 事件 ](事件錄影)和/或 [ 一般 ](一 般連續錄影)。

註:您的機型可能不支援 [ 停車錄影 ] 影片類型。

要顯示當前資料夾內的所有檔案,按 [全部]。要返回日曆模式,按 [日曆]。

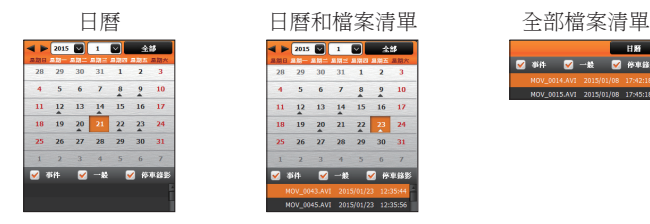

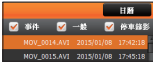

您也可以按左上角的

- 4. 在檔案清單上雙按您要播放的檔案即可開始播放。
- 5. 播放控制的操作說明如下:

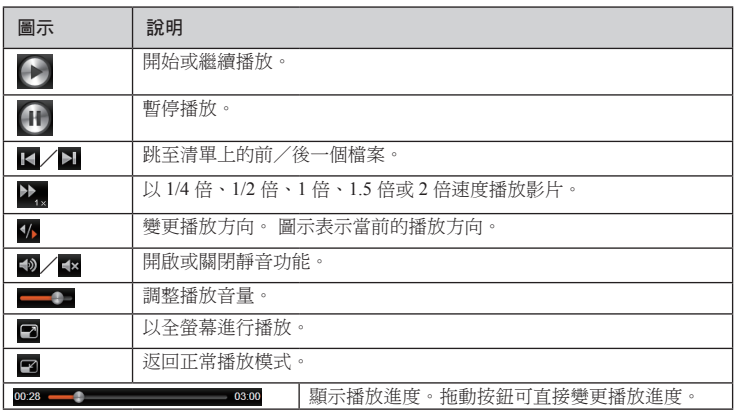

- 6. 您可以利用工具列上的功能進行以下操作:
	- 按 □ 預覽和列印當前的影片影像。
	- 按 將所選的影片檔備份到電腦上。
	- 按 ◎ 擷取並儲存當前影片影像。
	- 按 <sup>KML</sup> 將所選影片的 GPS 資訊以 KML 格式匯出到電腦上。
	- 按<mark>圖/ †</mark> 將所選的影片上傳到 YouTube™ / Facebook。
	- 按 ♥ 開啟設定選單。

### <span id="page-18-0"></span>設定選單

按 開啟設定選單。設定項目的說明如下:

- 變更語言:設定 MiVue Manager 的顯示語言。
- 變更介面主題:設定 MiVue Manager 的介面色系。
- 檢查更新:檢查 MiVue Manager 是否有更新版本。 註:此功能需要網路連線。
- 關於:顯示 MiVue Manager 的版本等資訊。

## 參考資料

#### 使用注意事項

- 當產品損壞、出錯或發生意外時,請勿對本產品進行拆解、修理或更換零組件 的動作。若發現可歸究於使用者的原因,您可能無法獲得保固維修服務。
- 若發現此設備出現冒煙或聞到燒焦味,請立刻拔除電源線。
- 請勿直接對本產品噴/灑水,這可能會對本產品造成損壞、起火或短路觸電。
- 請保持本產品遠離化學藥品或清潔劑,因為可能導致本產品表面異常或損壞。
- 請避免對本產品重擊,也不要將任何異物插入本產品,這可能會對本產品造成 損壞。
- 若鏡頭被任何物品擋住,本產品將無法正常運作,請保持鏡頭的乾淨。當有其 他物品放在本產品周圍,也可能因為鏡面反射而導致該物品的影子被錄進影像 中,請勿在本產品周圍放置任何不需要的物品。
- 產品安裝於車內時,不可隨意擺放而不加以固定。應使用車用固定架將機身固 定於適當之處,不可放在會阻礙駕駛視線之處、不可固定於安全氣囊所在之處、 不可放在安全氣囊膨脹後的區域。
- <span id="page-19-0"></span> 請確認本產品安裝穩當緊實,安裝後請勿再移動本產品,也不要重擊敲打本產 品。
- 請確認使用本產品包裝所附的車充電源線,其他電源線可能因為不良品而導致 本產品起火或短路觸電。
- 請勿用濕的手來操作本產品,可能會導致短路觸電。
- 當停車後,請拔掉本產品之車充電源線。
- 駕駛中請勿操作本產品。使用本產品時,駕駛者仍必須對本身行為負完全責任, 包括恪遵所有交通規則與法規,以避免發生交通事故或造成任何生命、身體傷 害或財產損失。如遇強烈撞擊、操作不當、或記憶卡毀損,可能會導致機器故 障、檔案損毀、無法正確儲存或讀取。
- 在一些特殊情況,錄影結果可能無法使您滿意,例如當車子駛進(出)黑暗的 隧道時,或前方太黑暗或光線太強時。
- 汽車擋風玻璃若有上色,錄製的影像可能會品質不佳或失真。
- 有些事故撞擊力道非常的輕,這可能導致無法值測自動錄影。
- 若遇巨大事故導致電瓶無法供電,該事故可能無法錄存。

#### 平時維護

妥善維護您的系統可確保其使用壽命並降低損壞風險。

- 使用本裝置時應避免潮濕與極端的溫度。
- 避免讓系統長時間暴露在直射陽光或強烈的紫外線燈光下。
- 不要放置物品於機身上面,也不要讓物品掉落在機身上。
- 切勿讓機身掉落或處於強力震動之所。
- 避免讓機身周圍的溫度突然產生巨大變化,因為這可能導致濕氣凝結於機身內 部,進而損壞機身。萬一發生凝結的現象,請等候機身完全風乾。
- <span id="page-20-0"></span> 液晶螢幕很容易刮傷。切勿用尖銳物品碰觸螢幕。液晶螢幕專用的無膠型保護 貼可防止輕微的刮傷。
- 清潔裝置時,切記要關閉電源,拔開電源線,以不掉棉屑的軟質布料擦拭機身 外部。
- 切勿使用紙巾擦拭螢幕。
- 嚴禁擅自拆解、維修或變動機體。此舉會讓產品保固失效,同時也可能損害機 身,甚至造成人身或財物的損傷。
- 請勿將本裝置、物件或配件與其他易燃液體、氣體或其他爆裂物品一同放置, 以免發生危險。
- 為了防止盜竊,不要將裝置和配件留在無人看管汽車裡位置明顯處。
- 不要將裝置長時間暴露於高溫或陽光直接照射。過熱可能會損壞裝置。

# 安全規範

## 安全注意事項

#### 關於充電

- 僅使用隨機所附的充電器。使用其他充電器會引起故障與/或危險。
- 本產品應配合標有合格 "LPS" 標籤的充電器使用,其輸出額定值最低應為  $+ 5$  V dc / 1 A  $\circ$  (This product is intended to be supplied by a LISTED Power Unit marked with "LPS", "Limited Power Source" and output rated  $+ 5 V$  dc  $/ 1 A$ .)
- 裝置內僅限使用特定電池。

#### 關於充電器

請勿在潮濕環境中使用充電器。手腳潮濕時,切勿觸及充電器。

- <span id="page-21-0"></span>■ 使用充電器供電或充電時應保持四周通風良好。切勿讓紙張或其他物品覆蓋充 電器而導致冷卻效果的降低。切勿將充電器放置在袋內使用。
- 充電器要連接至合適的電源,其電壓及接地要求在產品外殼(或)包裝上有說 明。
- 請勿在電線損壞時使用充電器。
- 請勿嘗試維修裝置,裝置中沒有可維修部件。若裝置捐壞或處於渦濕環境中, 則應更換裝置。

#### 關於電池

- 僅限使用原廠核可的特定充電器。
- 本機使用內建、不可更換的鉀雷池。為了澼免起火或燒傷的危險,請勿拆開、 刺穿、碰撞或將電池丟棄於火或水中。電池會破裂、爆炸、或釋放出危險的化 學物質。
- 重要指示(限維修人員)
	- 注意:電池更換錯誤有導致爆炸的可能。丟棄舊電池時,請遵照指示。
	- 更換電池時務必使用原廠指定的電池。
	- 雷池回收或丟棄必須符合規定。
	- 電池僅限用在特定裝置內。

#### 版本:R00

(2015 年 1 月)

#### 註冊商標

所有品牌及產品名稱所登記之商標屬於各品牌及產品名稱之登記公司所擁有。

聲明

說明書及手冊內容如有變動,恕不另行通知。本公司不保證本手冊內容無誤。產品 與手冊之間的任何錯誤、遺漏或差異所直接或間接造成的損害,本公司不負擔賠償 責任。建議您可從 Mio 網站下載最新版的使用手冊,以取得最佳的使用經驗。

#### 注意

部份型號只在部份地區販售。

您機身的顏色及外觀會依您購得的產品型號而不同,不一定與本手冊上的圖片相符。

#### 軟體產品聲明

本產品所安裝或附隨之各項軟體產品(以下簡稱「軟體產品」)均屬於神達電腦及 (或)其供應商所擁有,僅可安裝並使用於本產品上。請遵守軟體產品之相關授權 規定,明禁拷貝、重製或安裝本產品之任何軟體產品於本產品以外之其他裝置或儲 存媒介,亦不得以任何方式複製或傳送、發表、散佈、修改、編輯,或是未經授權 使用本產品之任何軟體產品。若是違反上述規定,或是以軟體產品從事違法、不當 或未經許可之活動,對於因此造成本公司(包括本公司之母公司及關係企業在內) 的損害及費用上的支出,都應由您全部負責,您亦必須承擔因此可能涉及的任何民 刑事責任。

## 售後服務保固

<span id="page-23-0"></span>有限保固聲明

本有限保固服務適用於由神達電腦股份有限公司(以下簡稱神達電腦)以 Mio 品牌製造或銷售的 硬體產品,適用地區為台灣,期限為一年的零件和技術服務。若您對本有限保固有任何疑問,請 與神達電腦聯繫。

由神達電腦以 Mio 作品牌銷售的軟體方面所需履行的義務,均詳錄於使用者授權合約中。在本有 限保固聲明中,神達電腦沒有提供修復或更換軟體的義務。對於非神達電腦的軟硬體品,神達電 腦並不提供任何保固服務。但是,神達電腦以外的製造廠商、供應商或發行人,可以為其產品提 供各自的保固服務。

註:本機主體保固一年。保固期限由產品製造日期起算十二個月。請妥善保留發票,方可獲得完整保固期。若 遇爭議,將憑購買發票日期起算十二個月為保固期限。

#### 保固條款

在保固期間,神達電腦保證您向神達電腦或神達電腦授權經銷商購買的硬體產品,在正常使用的 情況下,不論在材料或維修工時方面,神達電腦不會另行收費。

本保固僅適用於您,即原始購買者。保固書不得轉讓予其後向您購買此硬體產品的人士。消耗性 零件不包括在保固範圍內。

保固期間若發現本保固涵蓋範圍內的任何瑕疵,請向客戶服務專線諮詢送修方式。在保固期間, 神達電腦將免費維修,或者以新零件或神達電腦認為其性能與新零件相當或更優的可進行維修之 零件來更換有缺陷的零件。所有在本保固條款下更換的零件和產品,將歸神達電腦所有。

本有限保固服務僅適用於向神達電腦或神達電腦授權經銷商購買的產品。

本有限保固不適用於正常消耗與磨損。本保固明確排除:(a) 表面或產品的實體損壞;(b) 錯誤使用、 疏失、不當安裝或測試、未經授權嘗試開啟、維修或修改產品軟硬體,或超出預期使用範圍的任 何其它原因所造成的損壞;(c) 不可抗拒的因素:如意外、火災、濕氣、液體、電源變化、其它危 險或天災所造成的損壞;或者 (d) 經由神達電腦、神達電腦授權經銷商或神達電腦授權服務供應商 以外的人士維修。

除了在本保固聲明中的明文規定外,神達電腦不承擔其他任何明示或暗示的保固義務,其中包括 為了某一特定用途的商業及適用性的暗示性保固。神達電腦明確否定本有限保固聲明之外的所有 保固承諾。法律有可能規定的暗示性保固,都不包含在本明文規定的有限保固條款中。

賠償限制

在法律容許的範圍內,神達電腦對於因產品或所操作產品的故障而造成的任何損害,包括任何利 益損失、儲金損失、意外損毀或間接損毀,概不負責。神達電腦對於任何由第三者提起或由您為 第三者提起的索賠,概不負責。

無論是追查損毀,還是按本保固聲明索賠或作為民事侵權索賠(包括過失和嚴格的產品責任)、 合約索賠或任何其他形式的索賠,都在本索賠限制之列。任何人均不得廢棄或修正本限制。即使 您已經通知神達電腦或神達電腦授權代表有此類損毀的可能性,本責任限制仍然有效。但是,本 責任限制不適用於人身傷害索賠。

#### 技術支援

若您在產品使用上有任何疑問,歡迎您致電服務專線,或連結 Mio 網站取得常見問題/線上解答。

服務專線 **03-3188168**

服務時間: 週一至週五 上午 **9** 點~中午 **12** 點 下午 **1** 點~下午 **6** 點

線上解答 **http://service.mio.com**

服務時間: 兩個工作天內專人回覆

**Mio** 官方網站 **www.mio.com.tw**

#### 產品註冊

請到 **http://advantage.mio.com/** 為您的產品註冊,並登錄會員,可享有不定期電子報新知通知之 服務。

#### **Mio** 保固 貼心服務

#### 宅配修服務:**03-3188168**

您可與原購買之 Mio 經銷商聯絡,或透過 Mio 客服中心,將產品寄送至 Mio 維修。

請連結 Mio 網站進行網路註冊,可享豐富會員權益,並獲得會員活動最新訊息。

服務內容請上 Mio 網站或諮詢 Mio 服務專線。

神達電腦有權更改服務內容。服務內容將視實際狀況有所調整。若有更改,將不另行通知。詳細 內容,可撥打客服專線或是上神達電腦網站查詢。

產品型號: 請加蓋經銷商店章

神 達 電 腦 股 份 有 限 公 司 P/N: MiVue 600 N500 0001 R00 **www.mio.com.tw**